# Elections Funds Management Voter Registration Expense System

# **ELECTIONS FUNDS MANAGEMENT VOTER REGISTRATION EXPENSE SYSTEM TABLE OF CONTENTS**

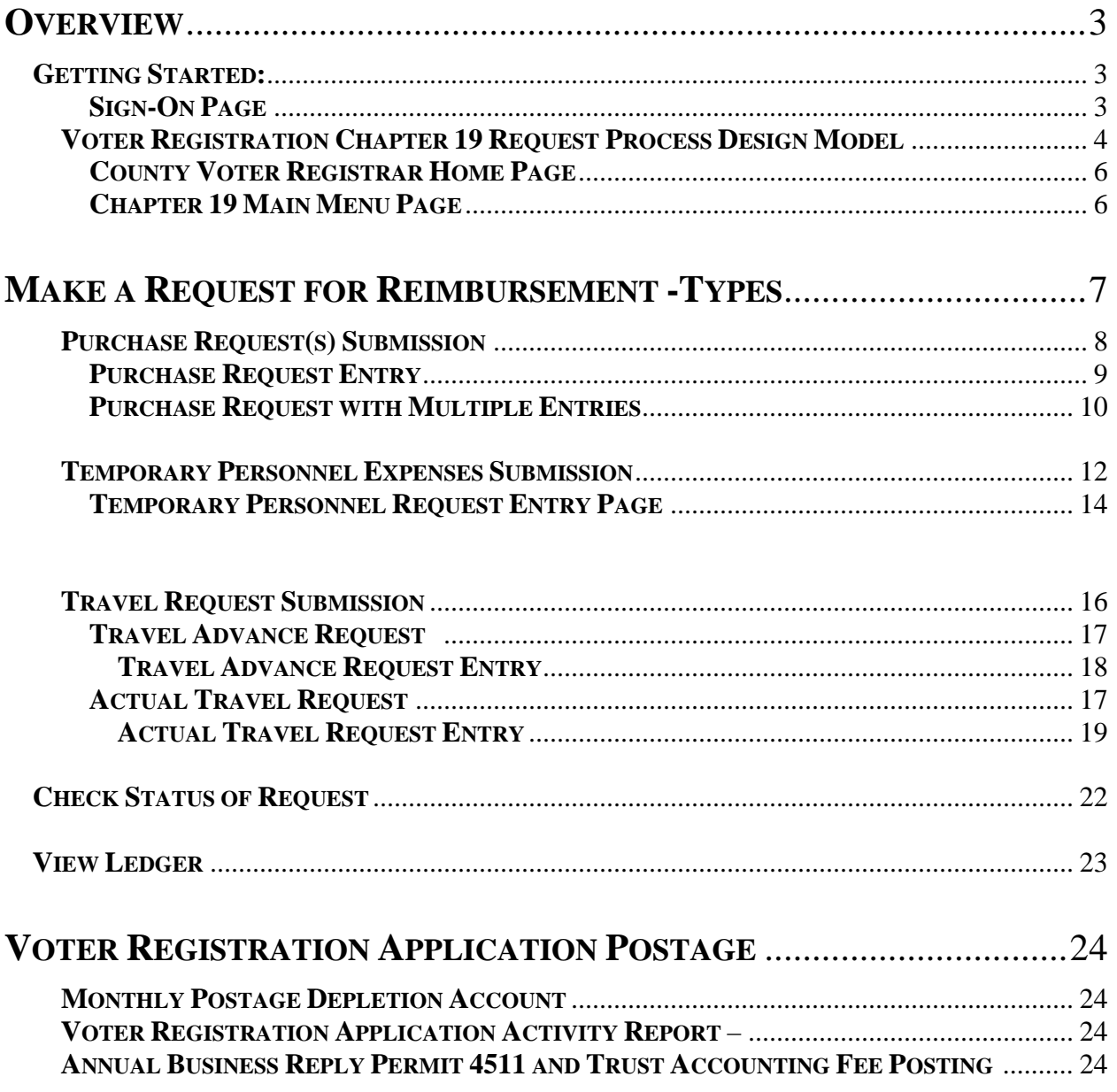

# **Elections Funds Management - Voter Registration Expense System Instructions to submit VR Chapter 19 Purchase Request & VR Application Postage Submissions**

#### **OVERVIEW**

The County Voter Registrar/ Election Administrator may utilize the automated Voter Registration Expense system located at: https://chapter19.sos.state.tx.us/index.aspx to submit VR Chapter 19 purchases and VR application postage submissions.

#### **GETTING STARTED:**

The County Voter Registrar/ Election Administrator will use their county's Voter Registration (VR) vendor identification number (VIN) as the initial password and user ID to gain access to the system. The County VIN is printed on the County's Purchase Request Voucher under the Payee Number. Once you have logged into the system, you must change your password.

## **County Vendor Identification Number (VIN)**

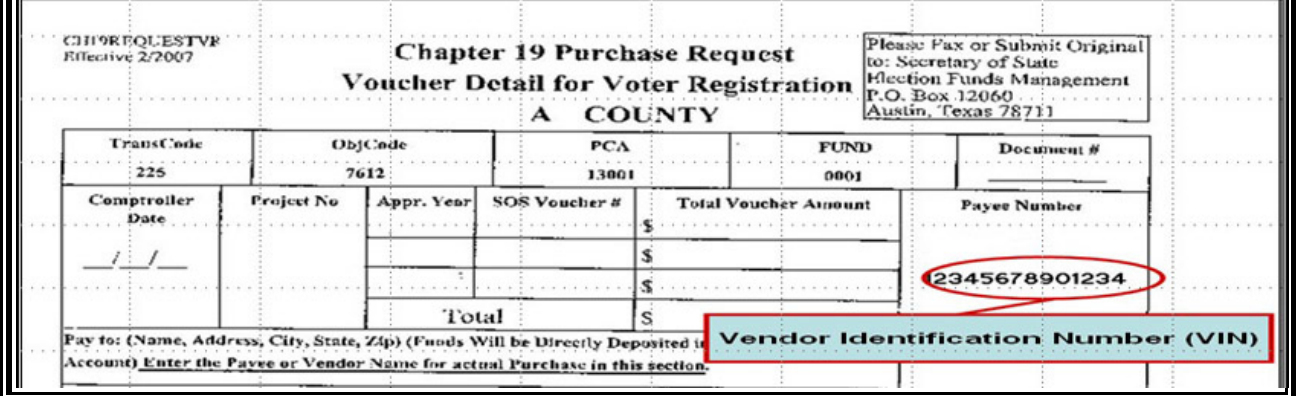

## **Sign-On Page**

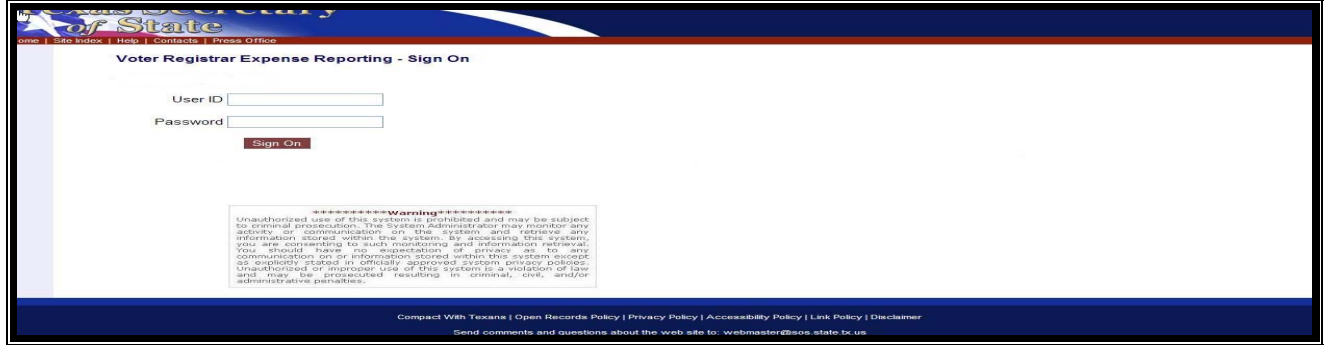

Our office will not maintain or have access to your password nor reissue the password. If you lose your password, there is an option to reset the password. Once your password has been reset, you will need to start over as you did in the beginning with your county VIN. Only after a successful password match, will the next screen appear.

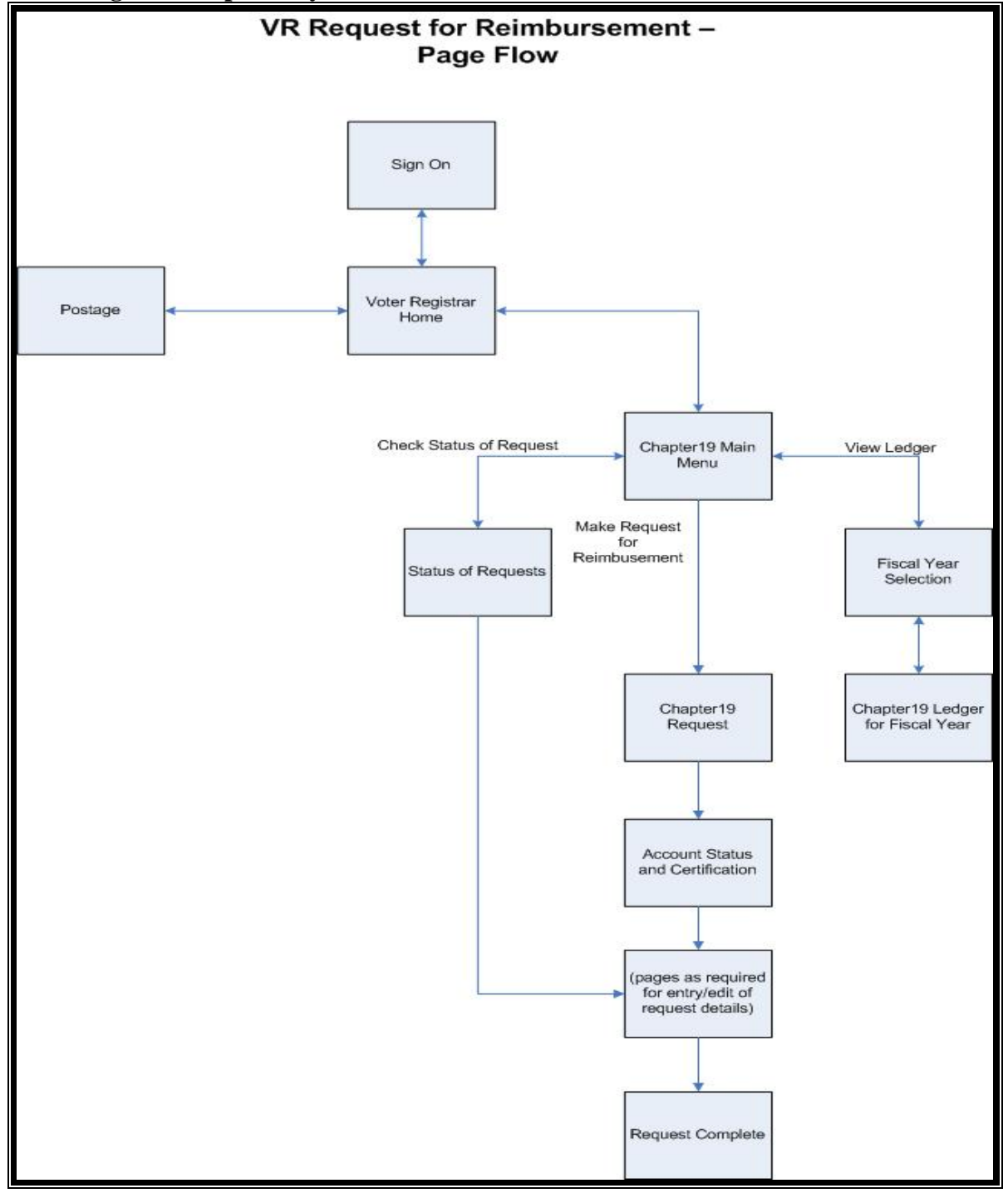

**Voter Registrar Expense System Overview** 

#### **Voter Registration Chapter 19 Request Process Design Model**

The County Voter Registrar will submit the Voter Registration Chapter 19 purchase vouchers using the online expense system. Once submitted, the SOS staff will review the request for approval. There are three SOS approval levels of a purchase request. After SOS has reviewed the purchase request, the county is notified of the deposition of the purchase request by e-mail. Approved purchase vouchers will initiate payment to the county by direct deposit.

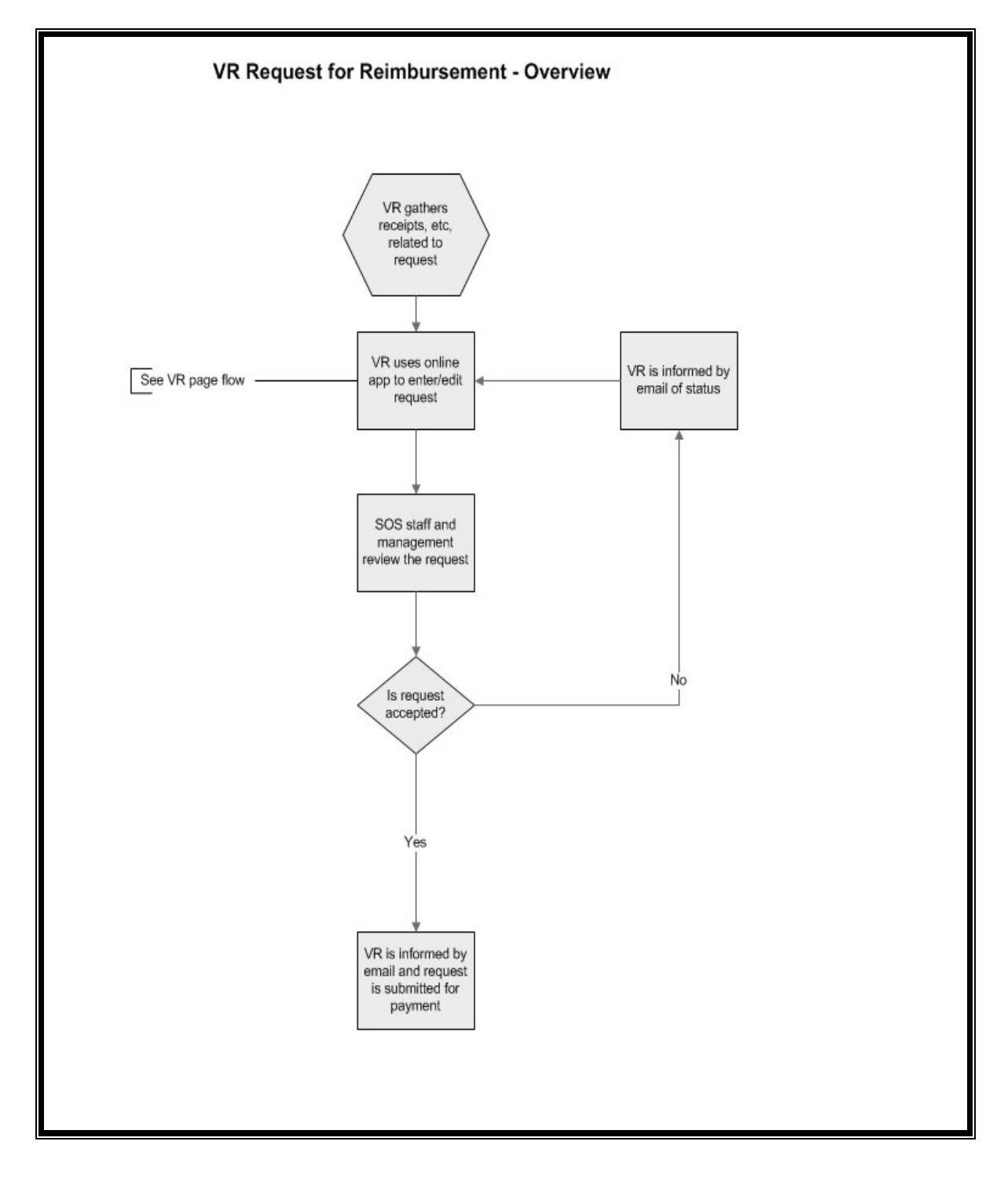

**COUNTY VOTER REGISTRAR HOME PAGE** 

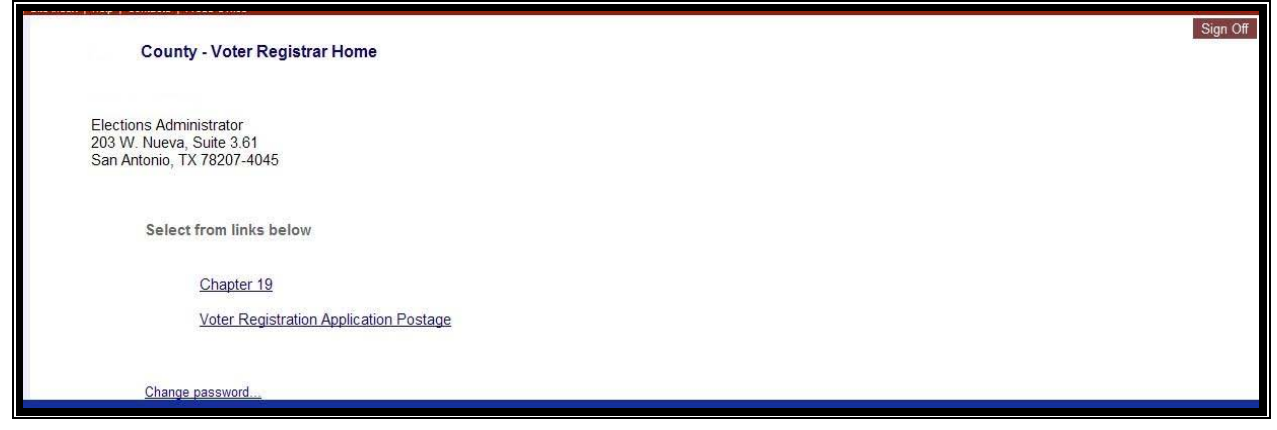

At the County Voter Registrar Home page you will have the following options:

- 1. Chapter 19- link to the Chapter 19 Main Menu page
- 2. Voter Registration Application Postage- link to the Postage Main Menu page

# **CHAPTER 19 MAIN MENU PAGE**

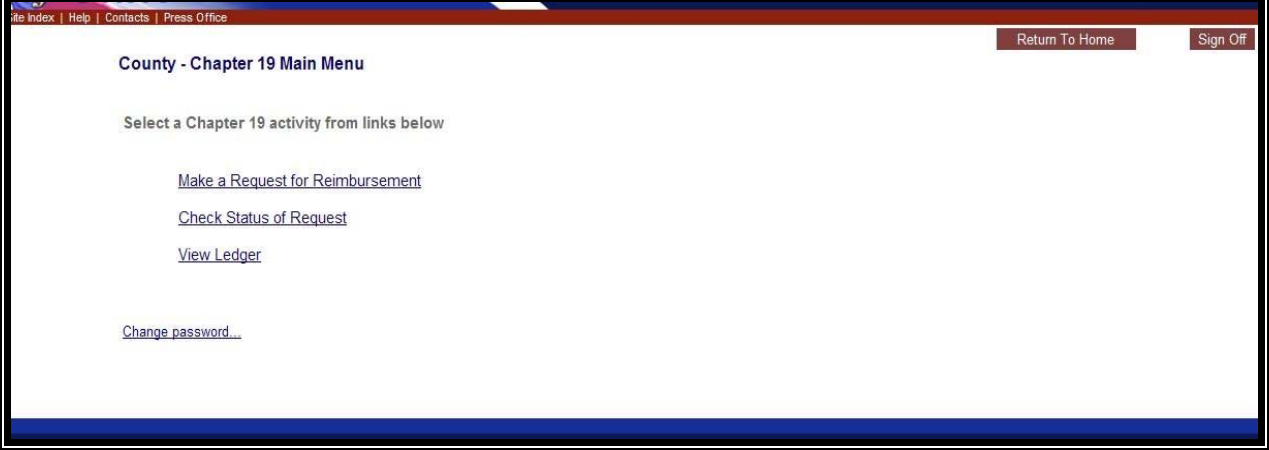

At the Chapter 19 Main Menu page the user will be able to:

- 1. Make a request for reimbursement
- 2. Check status of their requests
- 3. View ledger

# **MAKE A REQUEST FOR REIMBURSEMENT -TYPES**

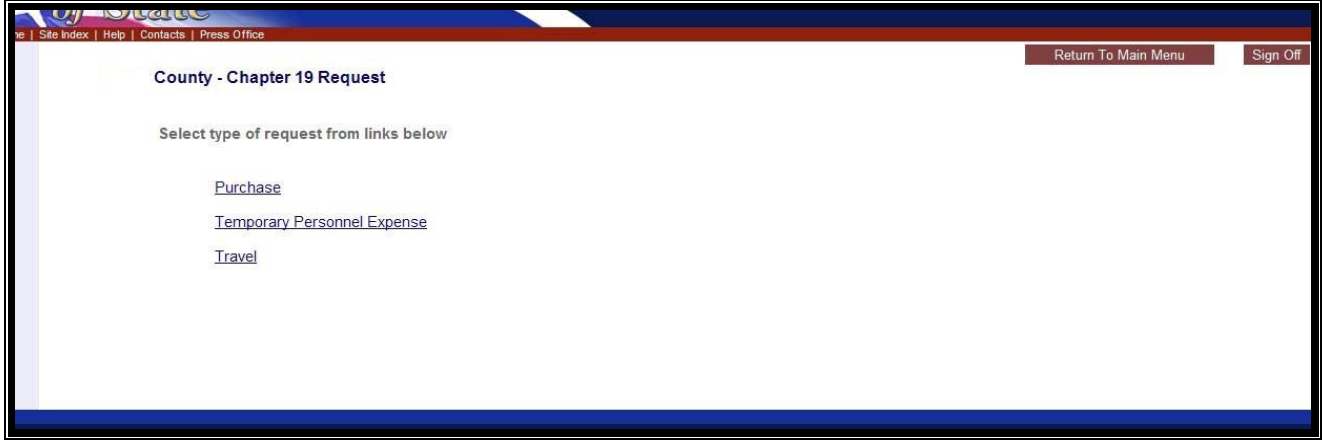

From the Chapter 19 Main Menu page the user will click on "Make a Request for Reimbursement" link to initiate the electronic reimbursement. When requesting reimbursement the user will first need to identify that type of request by the services the county is seeking reimbursement from.

Types of Requests Available:

- 1. Purchase Request(s) for eligible goods and services received as per TAC Rule 81.13
- 2. Temporary Personnel Expense(s) for eligible temporary personnel support as per TAC Rule 81.22
- 3. Travel for reimbursement of eligible travel expenses as per TAC Rule 81.23

After the user selects the appropriate type of reimbursement, the user will be prompted to the following certification page. The Voter Registrar will certify the purchase request adheres to the applicable state rules by checking the appropriate boxes. Once the boxes are checked, click "continue."

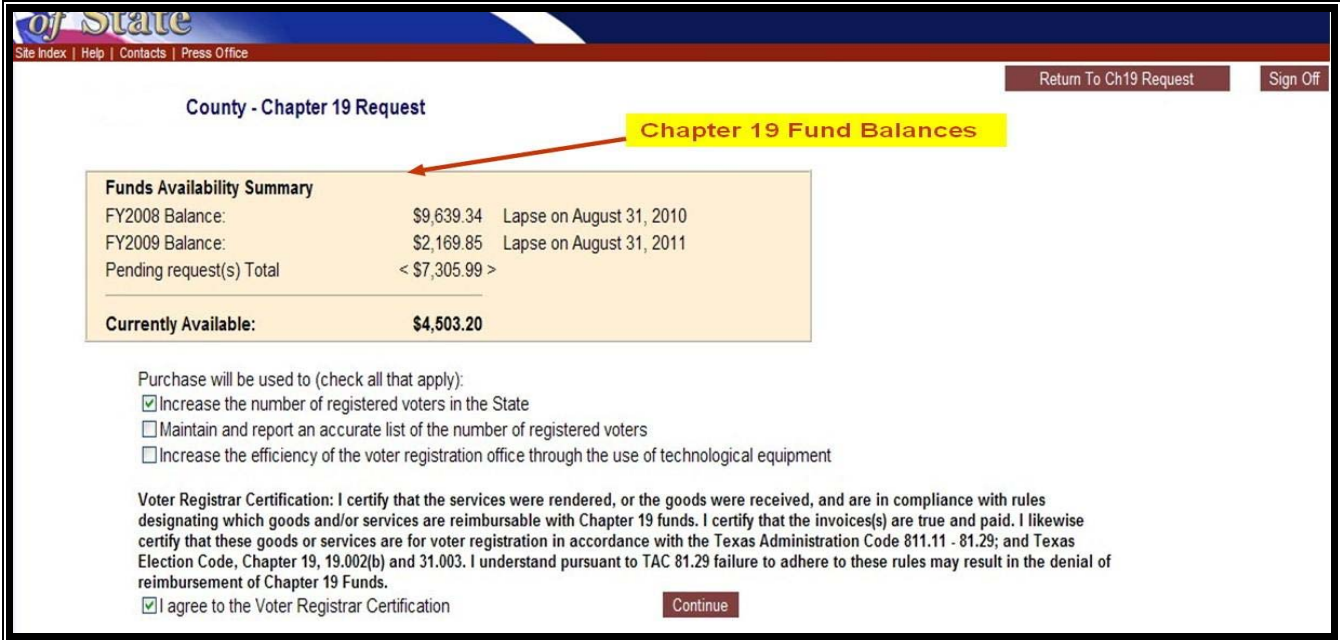

# **PURCHASE REQUEST(S) SUBMISSION**

# **Step 1**:

Click on the "Make a Request for Reimbursement" link

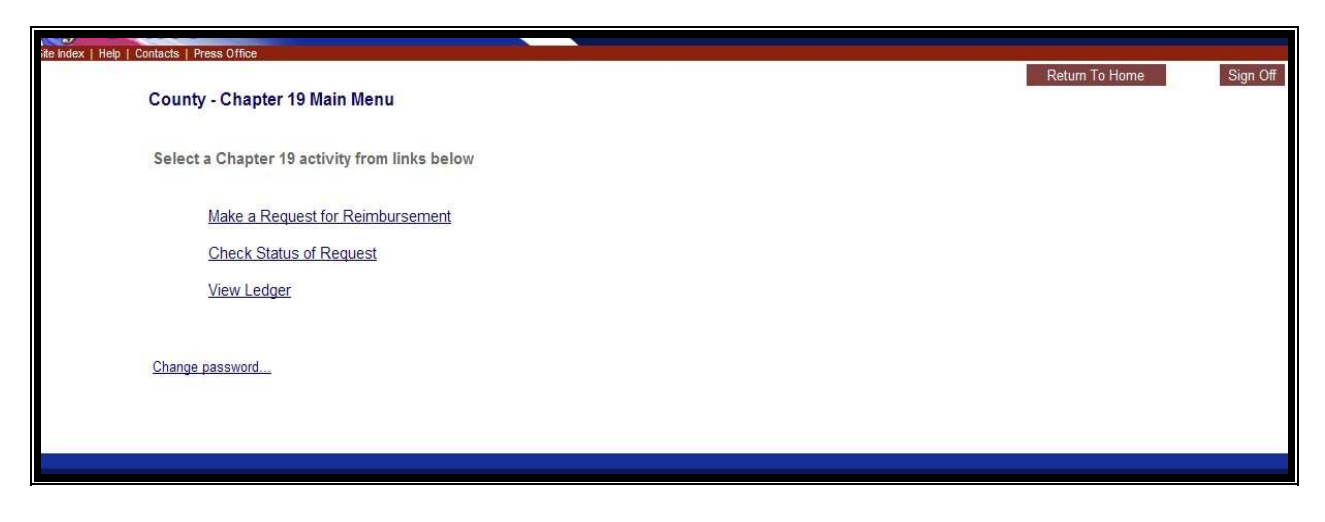

## **Step 2:**

At the County's Chapter 19 Request screen click on the "Purchase" link to initiate a purchase request.

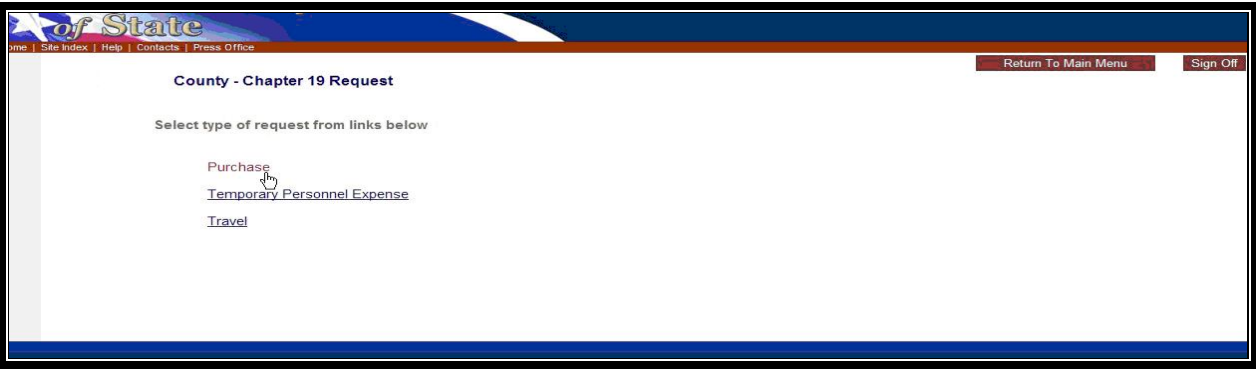

#### **Step 3:**

The Voter Registrar will certify the purchase request adheres to the applicable state rules by checking the appropriate boxes. Once the boxes are checked, click "continue" at the bottom of the page.

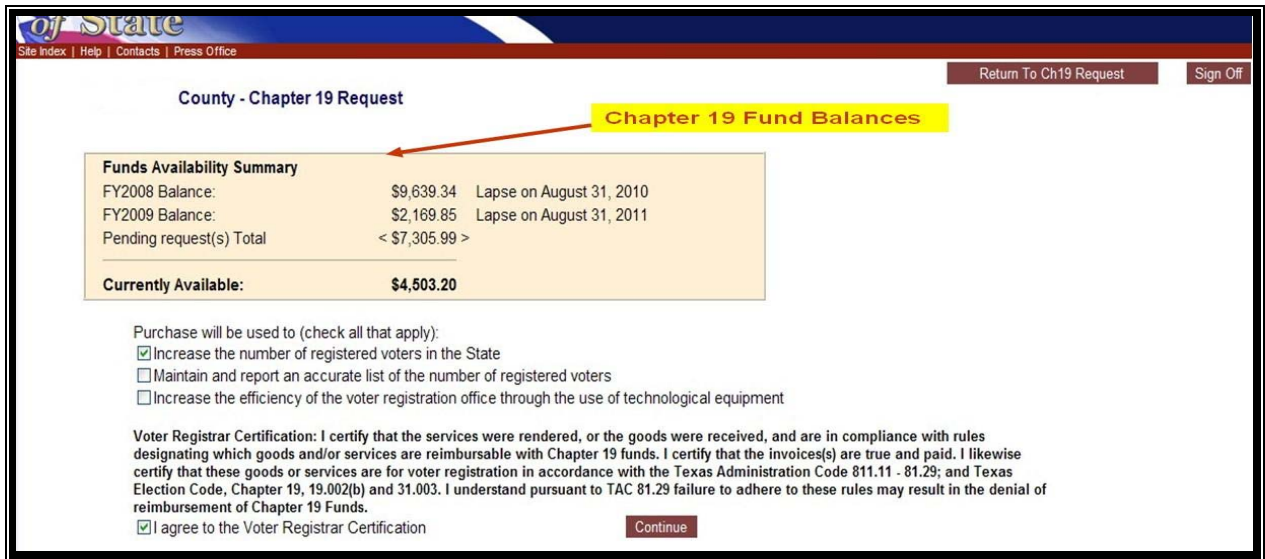

#### **Step 4:**

The user will then be forwarded to a data entry page to identify details of the request type To support the purchase request, enter the following data:

- Category select the appropriate category from the drop down menu
- $\cdot$  Description type a clear description of the goods/ services
- Obtained From enter the vendor or the source of the goods/ services
- Quantity number of units acquired
- Amount the *total* cost amount
- $\bullet$  Date Paid the date the county paid the invoice. Reminder, Chapter 19 funding requests must be received within 30 days of payment to vendor as per TAC Rule 81.15.

#### **Purchase Request Entry Page**

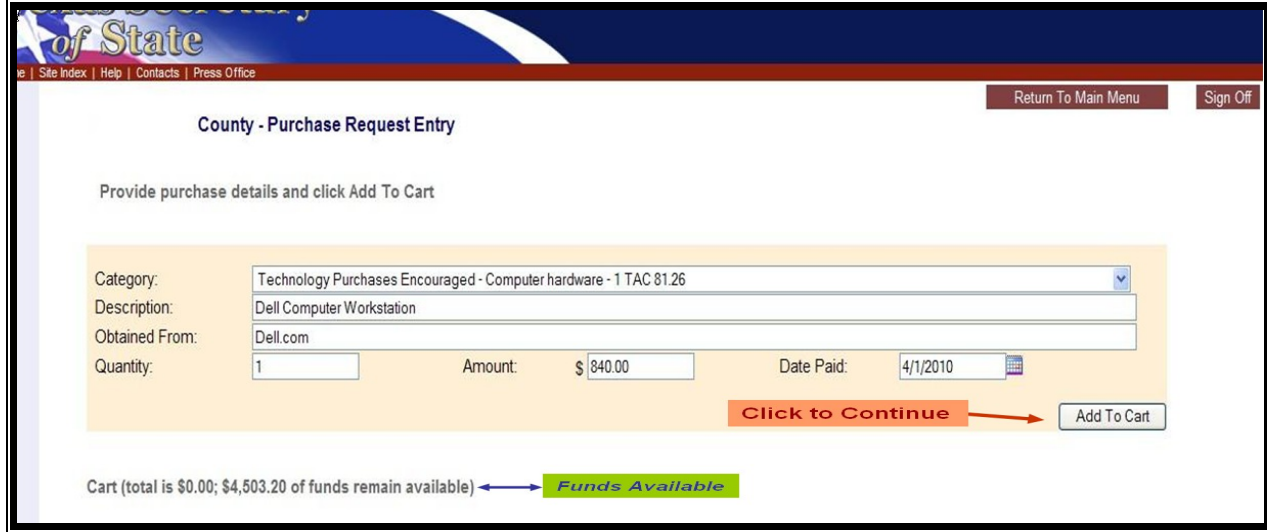

After the data has been entered click on the "Add to Cart" button to review the entry. Page 9 of 24

#### **Step 5:**

Upon review of the entries, the user will have the following options:

- $\bullet$ Edit – links the user back into the Purchase Request Entry screen so the user may make changes to the entry line item.
- Remove from Cart link deletes the entry line item from the request.
- Add Another allows the user to add another line item entry to the purchase request.
- Finished? Click here allows the user to submit the Purchase Request to SOS for review and approval.

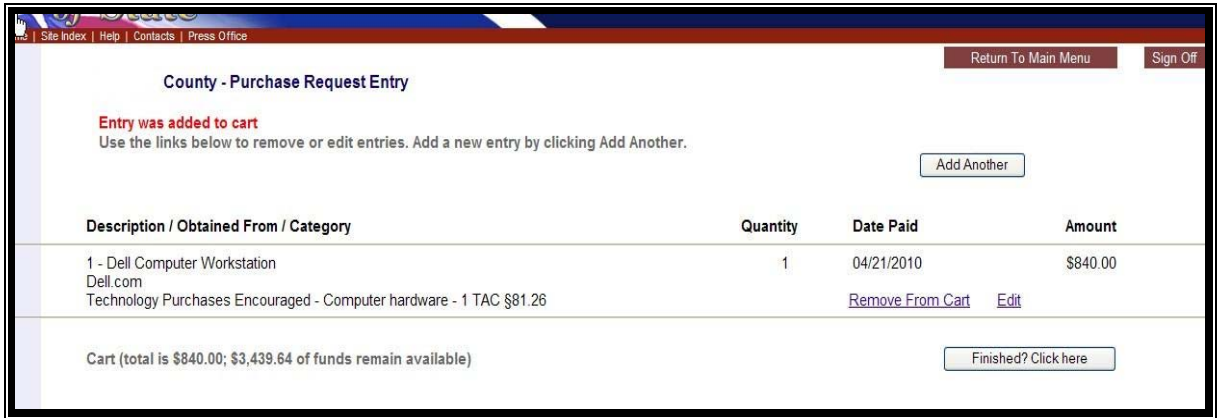

#### **Purchase Request with Multiple Entries**

At the Purchase Request Entry page the county may add multiple items to their request by clicking on the "Add Another" tab.

Example: User wants to submit a request for a computer and Internet expenses:

The user completes the data entry of the  $1<sup>st</sup>$  entry item, and then clicks on the "Add Another<sup>"</sup> tab to complete the 2<sup>nd</sup> data entry for the Internet expense. Once all the data entries for the request are completed, click on the "Add to Cart" tab.

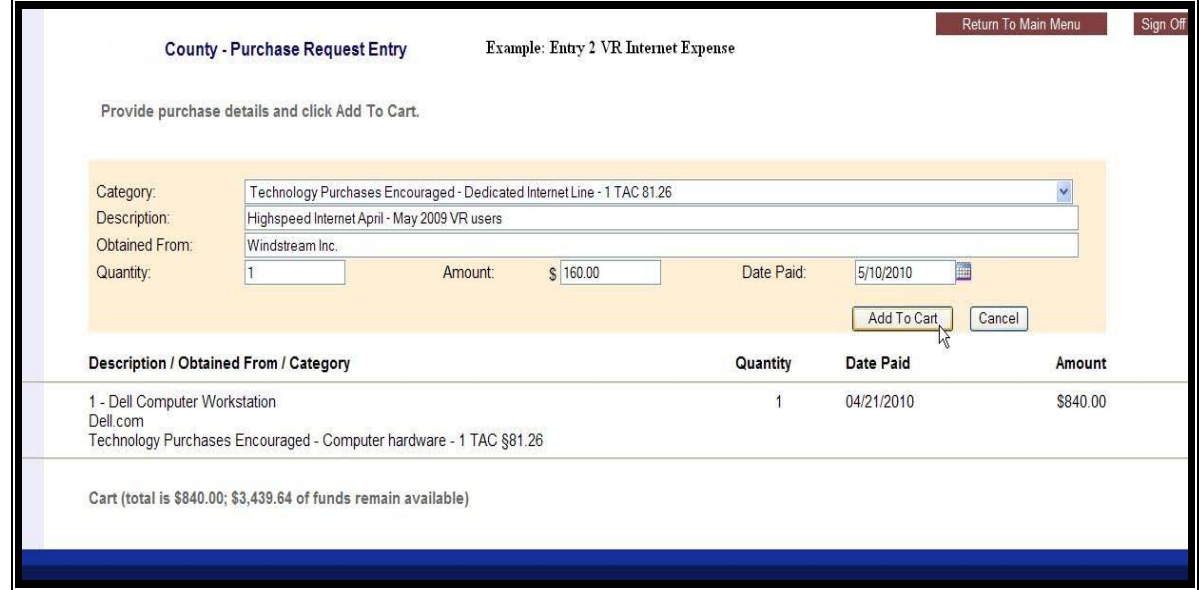

The user will then be prompted to a summary screen, which itemizes each entry in the request. If everything looks good click on the "Finished? Click here" tab to submit the request for SOS review and approval.

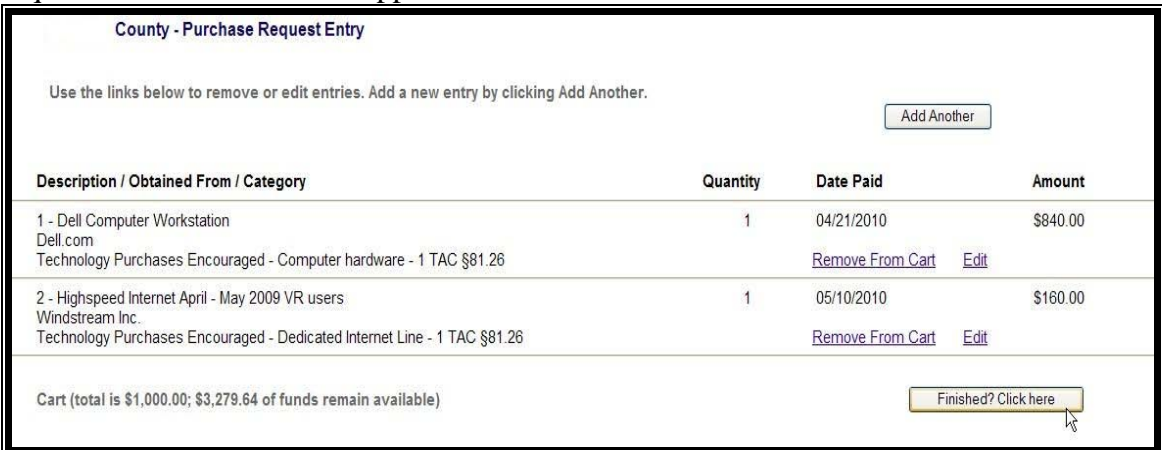

#### **Step 6:**

The submission of the purchase request will automate a reference number to identify the request. The county will use this number to check the status, edit or delete the request. Once SOS has opened the request for review, the county user will no longer have the options to delete or edit the request.

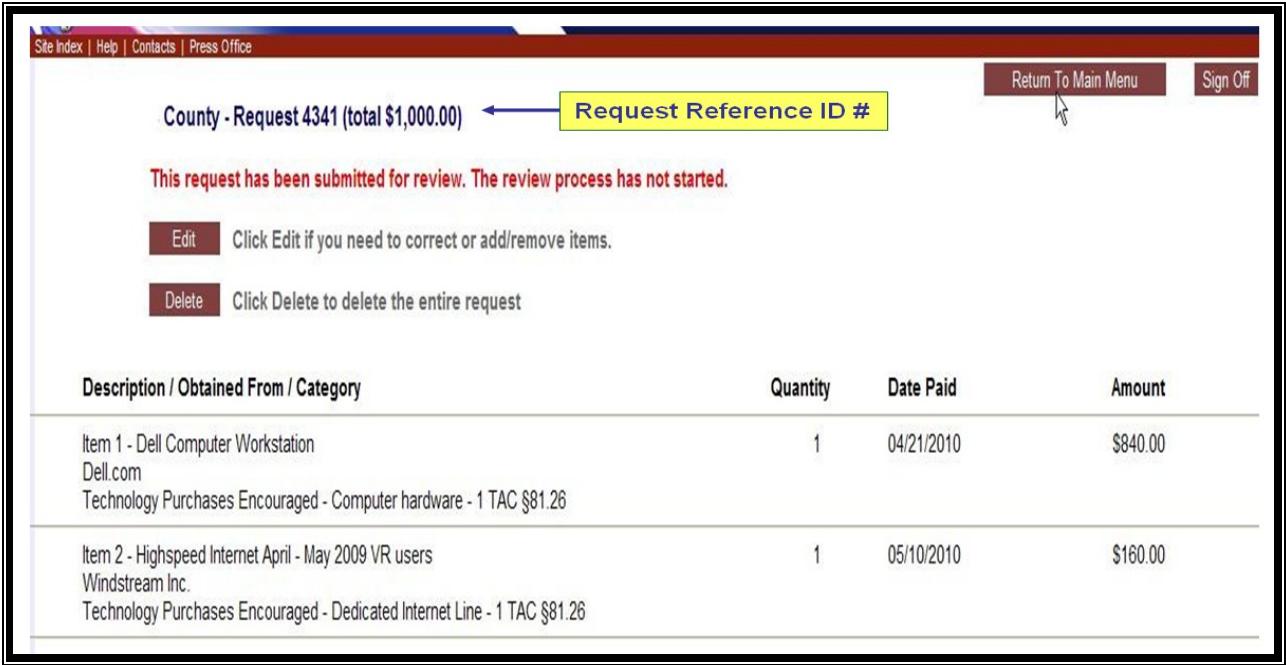

After submission of the request, the user may either "Return to Main Menu" or "Sign Off" by clicking on the tabs in the upper right corner of the page.

# **TEMPORARY PERSONNEL EXPENSES SUBMISSION**

# **Step 1:**

From the Chapter 19 Main Menu page, the user will click on "Make a Request for Reimbursement" link to a temporary personnel expense request.

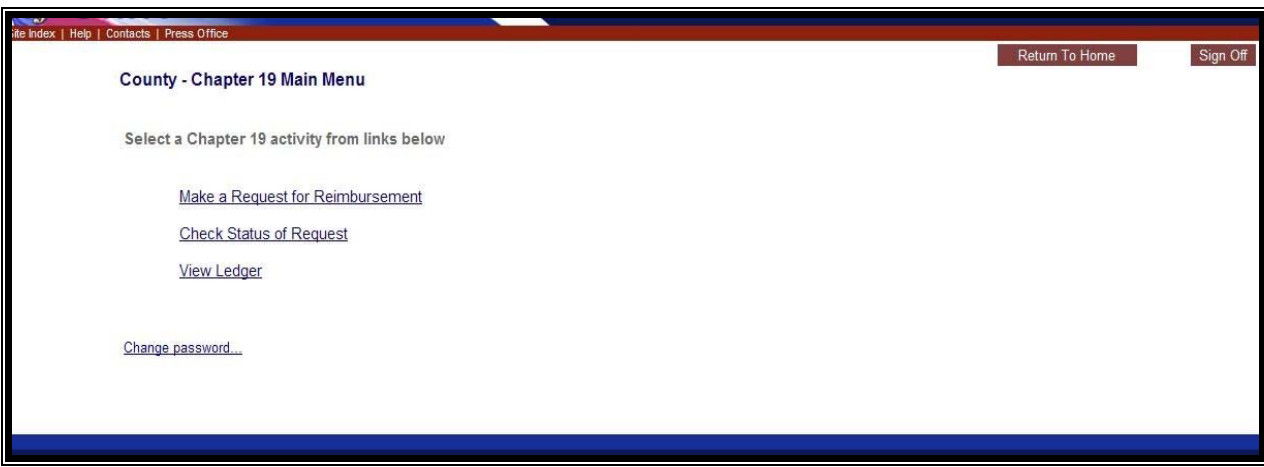

# **Step 2**:

Click on the Temporary Personnel Expense request link.

# **TEMPORARY PERSONNEL EXPENSES**

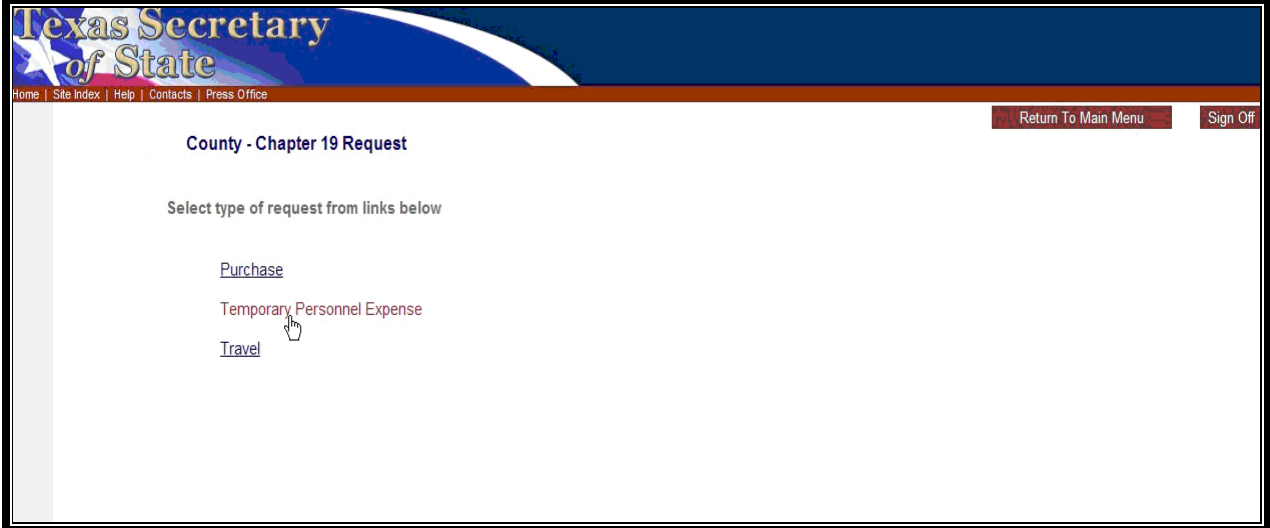

#### **Step 3:**

The Voter Registrar will certify the request adheres to the applicable state rules by checking the appropriate boxes. Once the boxes are checked, click "continue" at the bottom of the page

**VOTER REGISTRAR CERTIFICATION PAGE** 

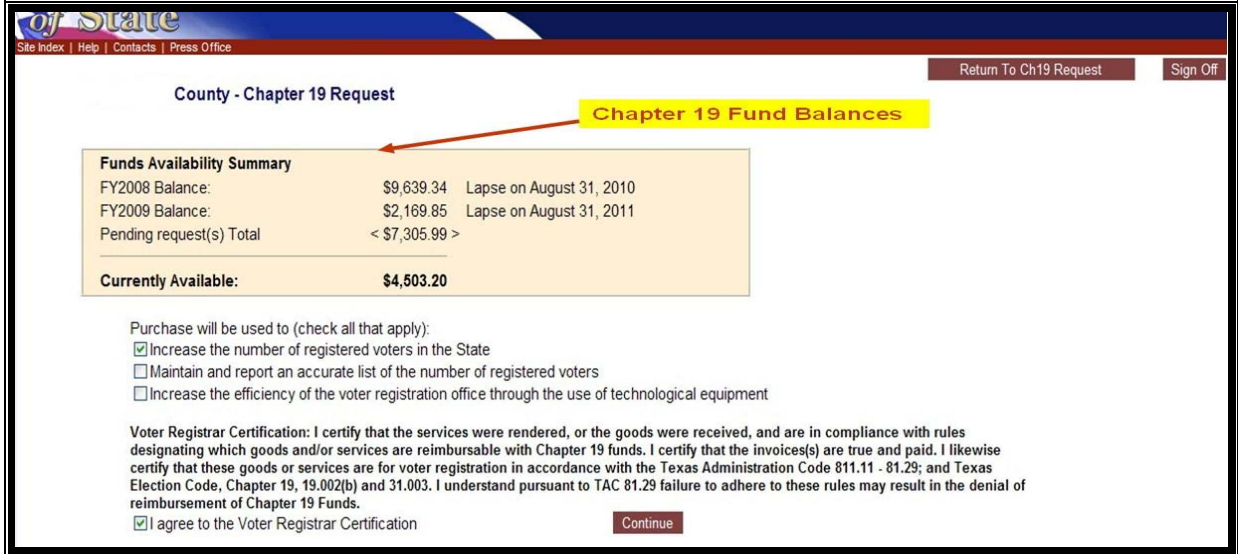

The Voter Registration Certification page includes a box which summarizes the County's Voter Registration Chapter 19 funding availability.

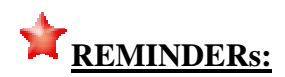

- County part/ full-time employees are *NOT* eligible for reimbursement. A temporary employee may only be used for special projects related to voter registration (TAC Rule 81.22).
- Reimbursements are limited for temporary staffing at a maximum of any weeks out of the 52-week state fiscal year (September 1 through August 31). For tracking purposes, working one day of one week counts the same as working an entire week (TAC Rule 81.22).
- The fee or rate of pay to be paid to temporary employees must reflect the fee or rate prevailing in the locale for the same or similar services. The state unemployment tax is not eligible in the "total eligible" cost and will not be reimbursed from this fund.
- Chapter 19 funding requests must be received within 30 days of payment to vendor (TAC Rule 81.15).

#### **Step 4:**

Temporary Personnel Request Entry screen – the user will need to complete the following data fields to support the county's request:

- Temp Agency/ Employee's Name
- Dates: Start (first day worked) and End (last day worked)
- Amount Paid the *total eligible* cost amount
- $\bullet$  Date Paid the date the county paid the invoice.

#### **Temporary Personnel Request Entry Page**

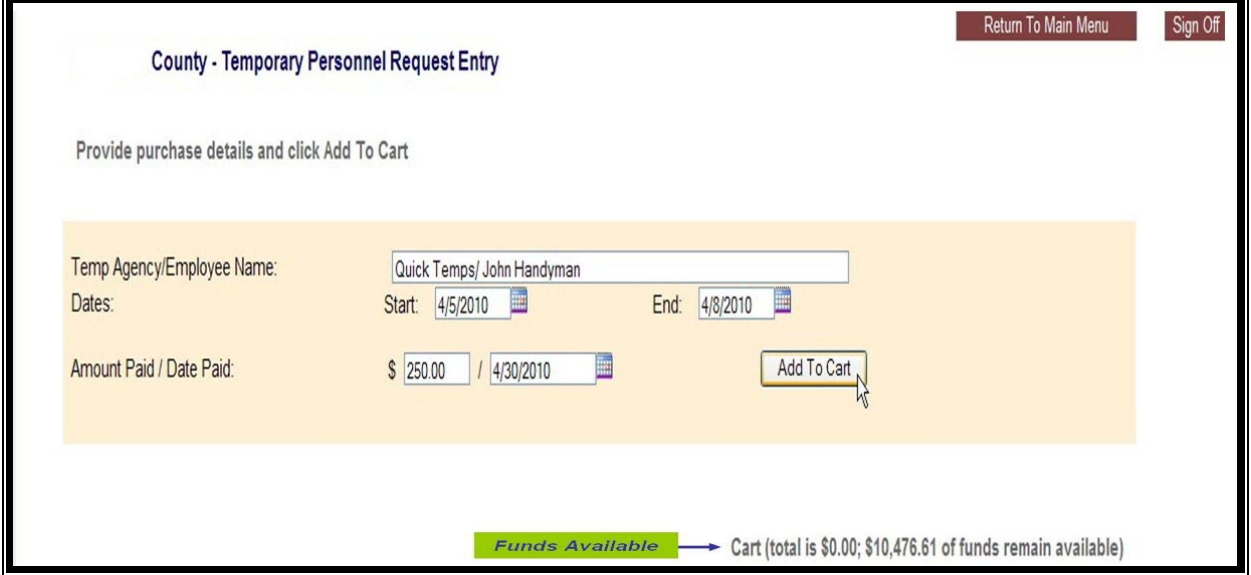

#### **Step 5:**

At the Temporary Personnel Request Entry summary screen, the user will have the following options:

- Add Another allows the user to add another line item entry to the purchase request.
- Finished? Click here allows the user to submit the temporary personnel expense request to SOS for review and approval

#### **Temporary Personnel Request Entry Review Page**

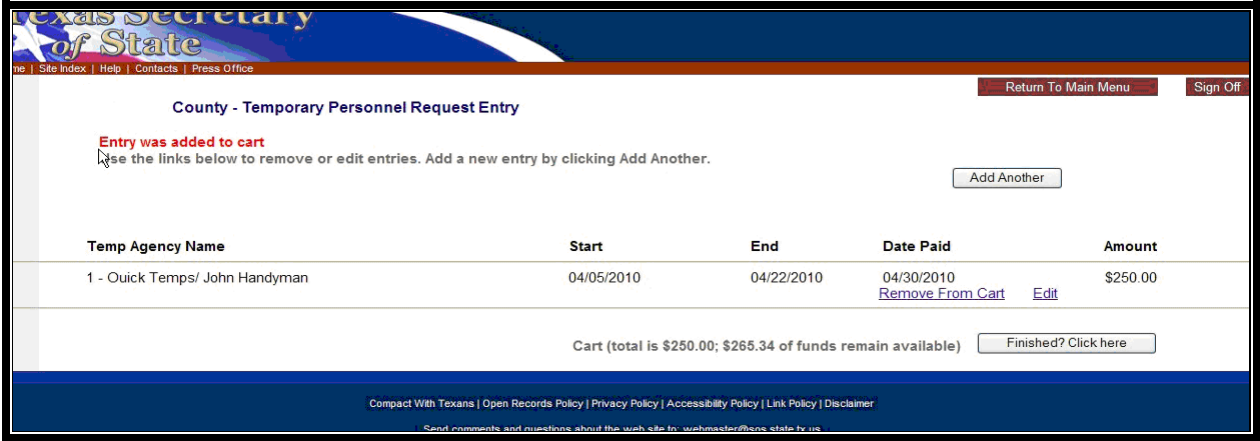

#### **Step 6:**

The submission of the request will automate a reference number to identify the request. The county will use this number to check the status, edit or delete the request. Once SOS has opened the request for review, the county user will no longer have the options to delete or edit the request.

#### **Request Assigned Reference Number Page**

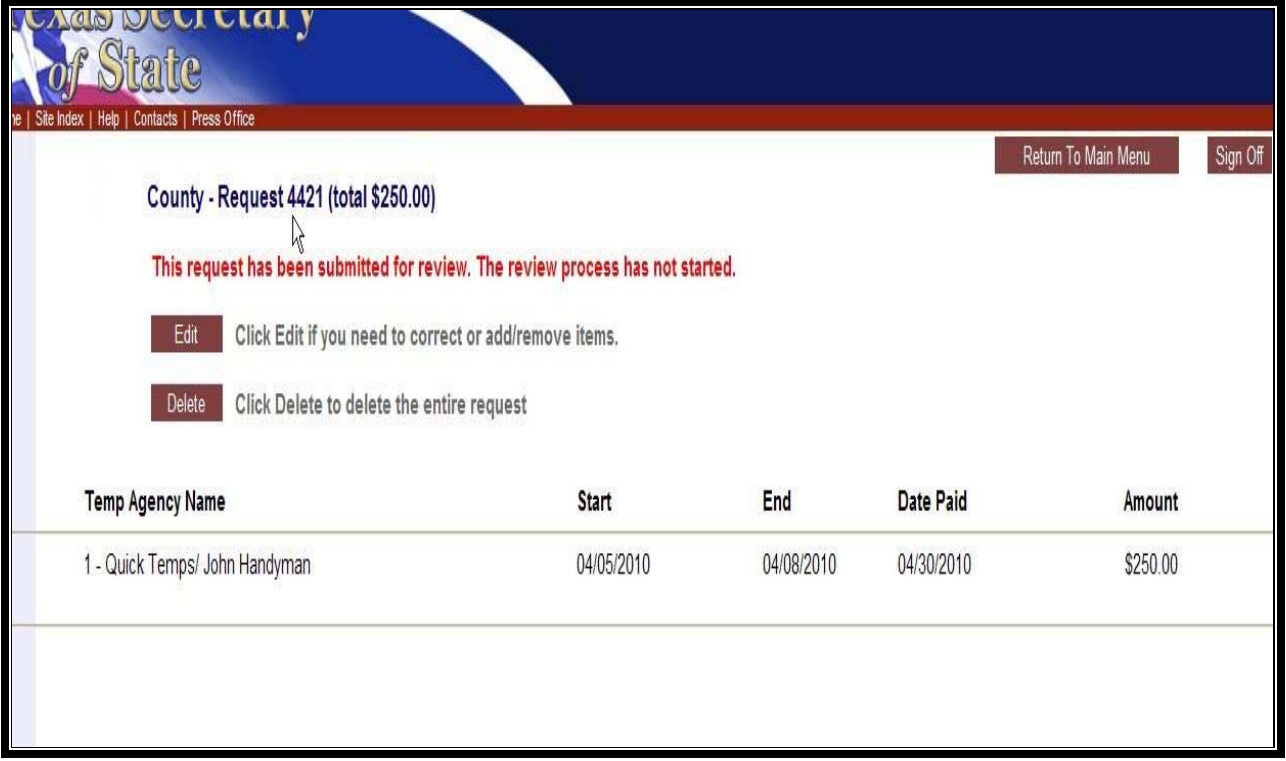

After submission of the request, the user may either "Return to Main Menu" of "Sign Off" by clicking on the tabs in the upper Right corner of the page**.** 

# **TRAVEL REQUEST SUBMISSION**

#### **Step 1:**

Click on the "Make a Request for Reimbursement" link

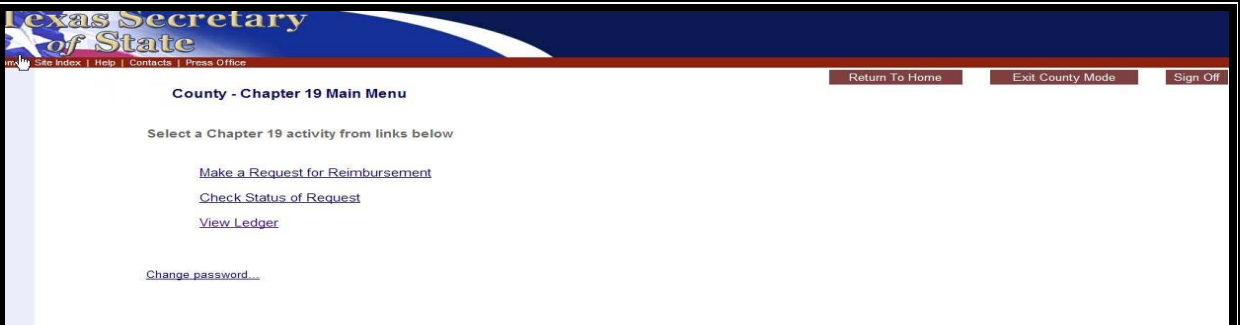

## **Step 2:**

Click on the Travel link.

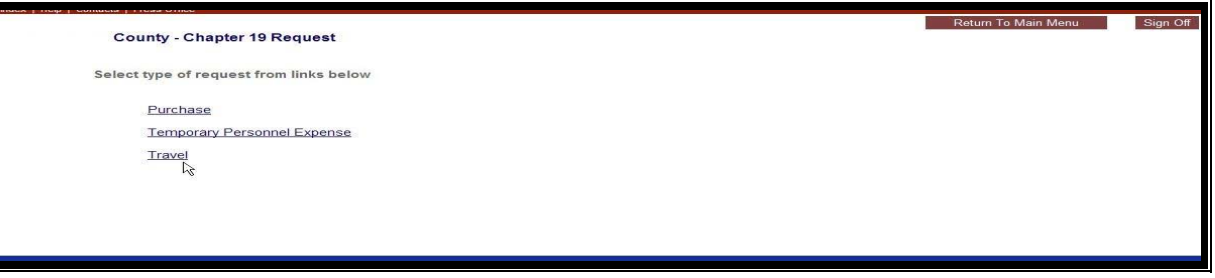

#### **Step 3:**

The Voter Registrar will certify the request adheres to the applicable state rules by checking the appropriate boxes. Once the boxes are checked, click "continue" at the bottom of the page

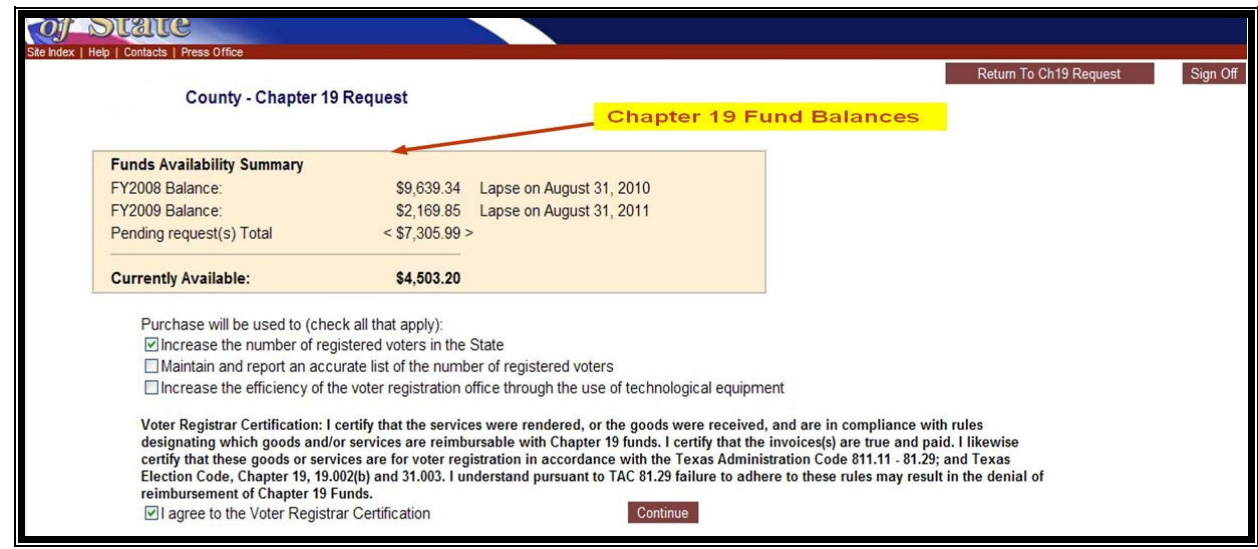

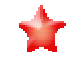

The Voter Registration Certification page includes a box which summarizes the County's Voter Registration Chapter 19 funding availability.

#### **Step 4:**

The user will be prompted to questions that identify what type of travel request. There are two types of travel requests:

**Travel Advance Request** – advancement of eligible travel expenses for each traveler. TAC Rule 81.23

**Actual Travel Request** - reimbursement for each travelers actual travel expenses

Depending on the response to the questions the user may be prompted to the County's Travel Advance Request list to select the appropriate request reference ID to submit the actual costs of the travel. All approved Travel Advances must be followed up with the correlating Actual Travel Request submission within 30 days of the completion of travel. TAC Rule 81.23(b)

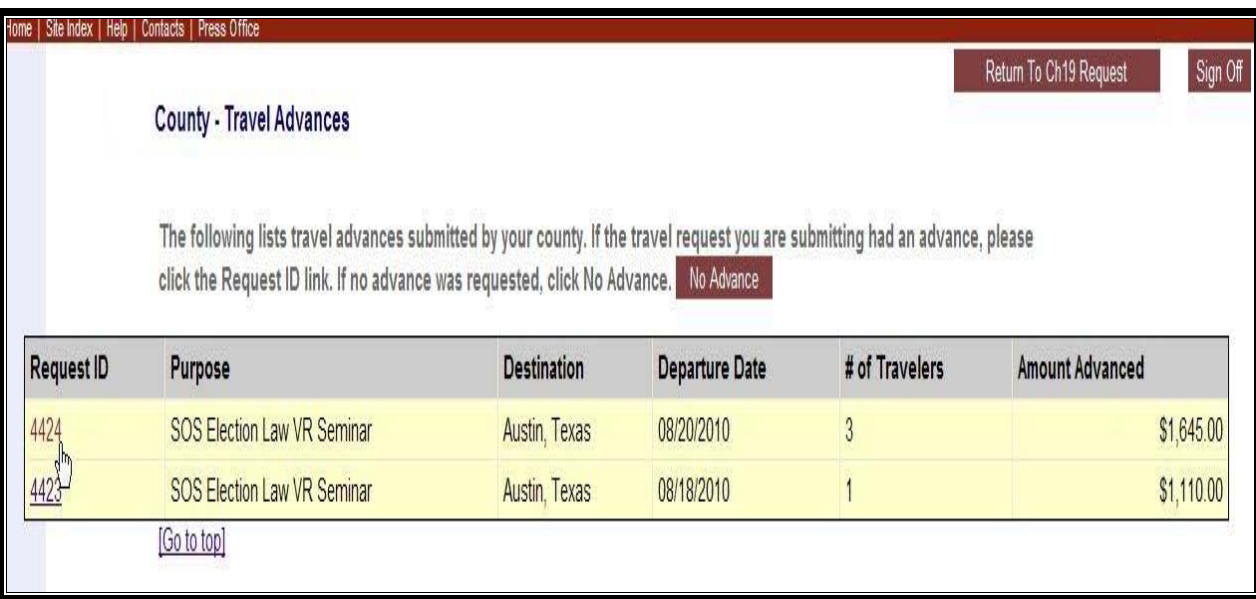

## **Step 5:**

- A. **Travel Advance Request Entry** the user will need to complete the following data fields to support the county's request for each traveler:
	- $\bullet$  Purpose name of the training
	- Destination (City, State)
	- Departure and Return Date
	- Traveler Name
	- Expenses: as per the official state rates
		- o Airfare, Auto Rental, Taxi, Mileage, Gasoline, Parking, Registration Fees, Hotel Nights, Hotel Charge without taxes (Hotel taxes are NOT eligible for advance payments .)

### **Travel Advance Request Entry Page**

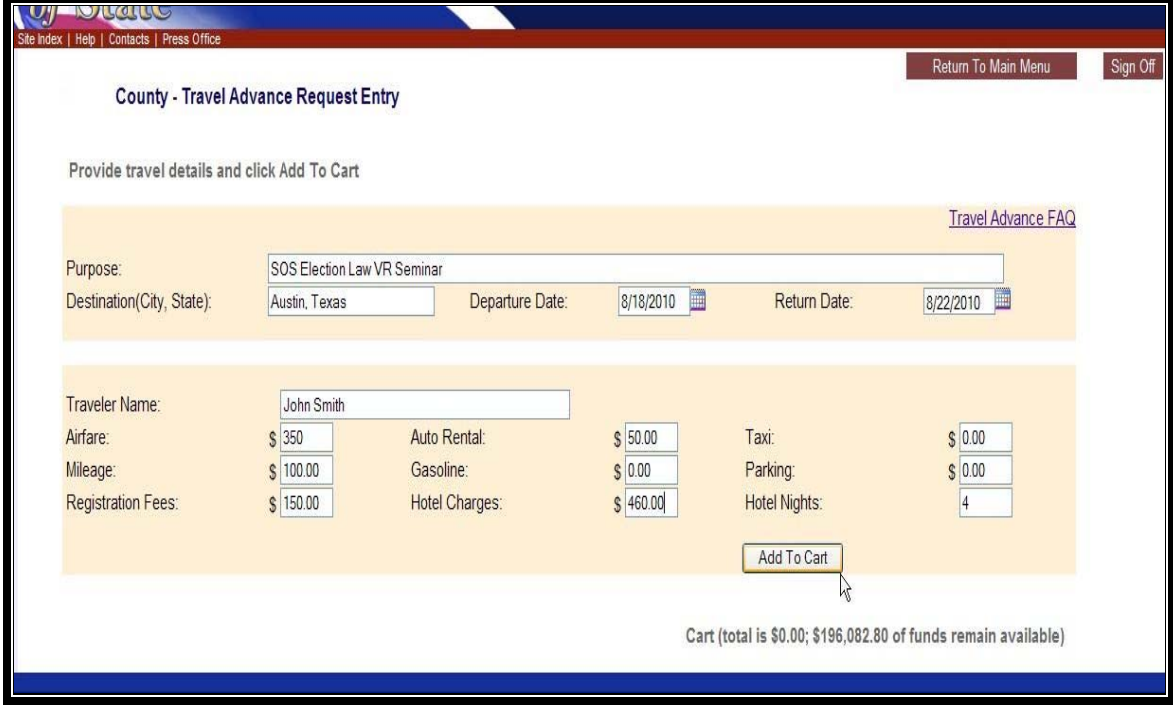

# Ŷ

 of the Secretary of State receives confirmation of the actual expenses**.** All approved travel advance requests must have a correlating actual travel request submitted within 30 days of the completion of travel. Failure to do so will result in the withholding of all pending and future VR funding requests until the Office

- **B.** Actual Travel Request Entry the user will need to complete the following data fields to support the county's request for each traveler:
	- $\cdot$  Purpose name of the training
	- Destination (City, State)
	- Departure and Return Date
	- Traveler Name
	- Expenses: as per the official state rates
		- o Airfare, Auto Rental, Taxi, Mileage, Gasoline, Parking, Registration Fees, Hotel Charges, Hotel Nights, Incidental Expenses and details, and Meals.

# **Actual Travel Expense Request Entry Page**

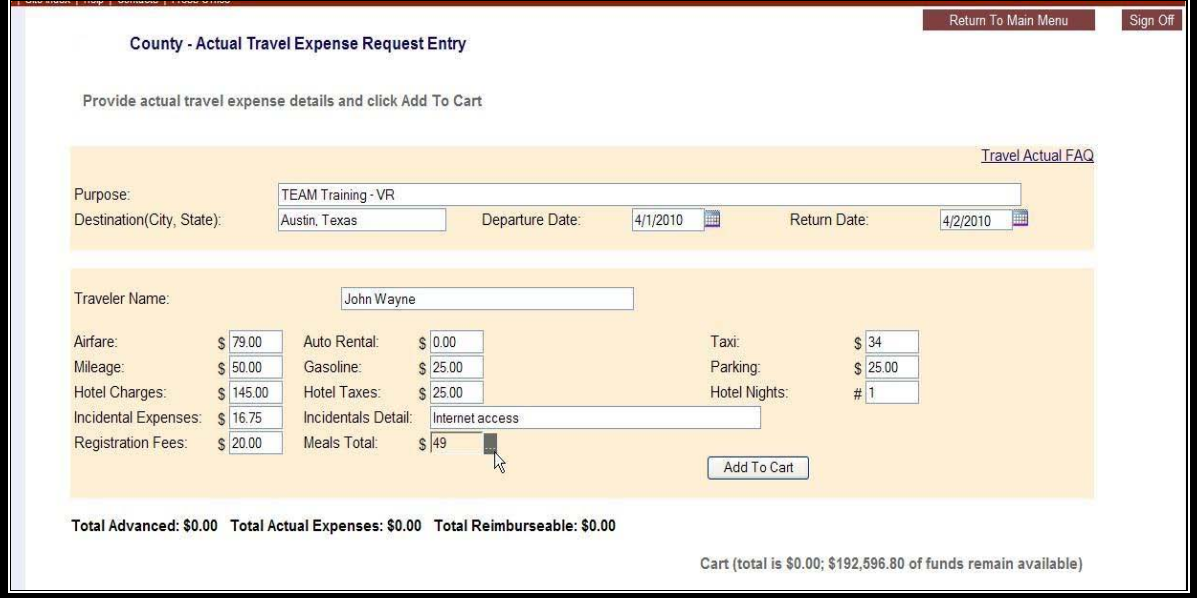

Once the data of the request type has been enter the user clicks on the Add to Cart tab.

#### **Step 6**

At the Request Entry summary page, the user will have the following options:

- Add Another allow the user to "add another" line item entry into the purchase request.
- Finished? Click here allow the user to submit the Purchase Request to SOS for review and approval.
- Remove from Cart allow the user to remove the line item entry from the request
- $\cdot$  Edit allow the user to edit the line item entry

## **A. Travel Advance Request Entry Page**

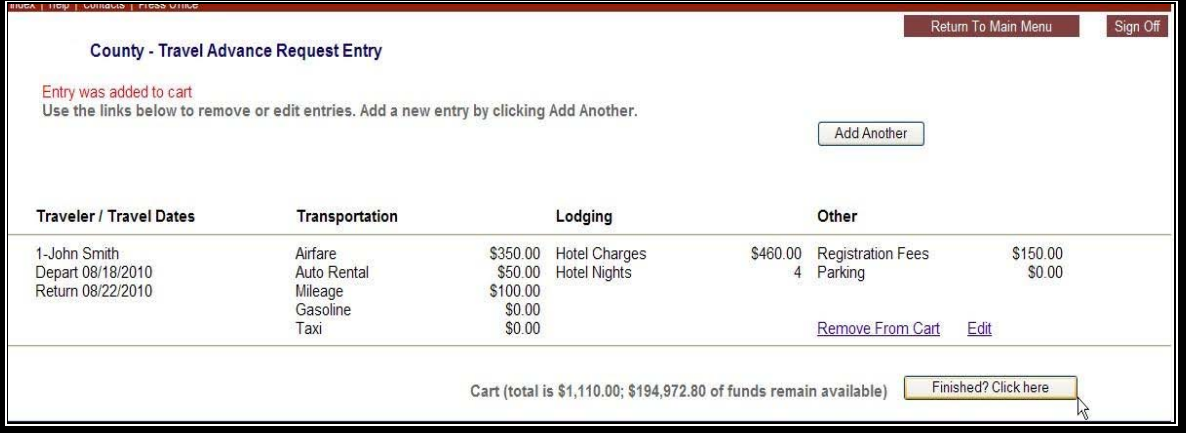

# **B. Actual Travel Expense Request Entry Page**

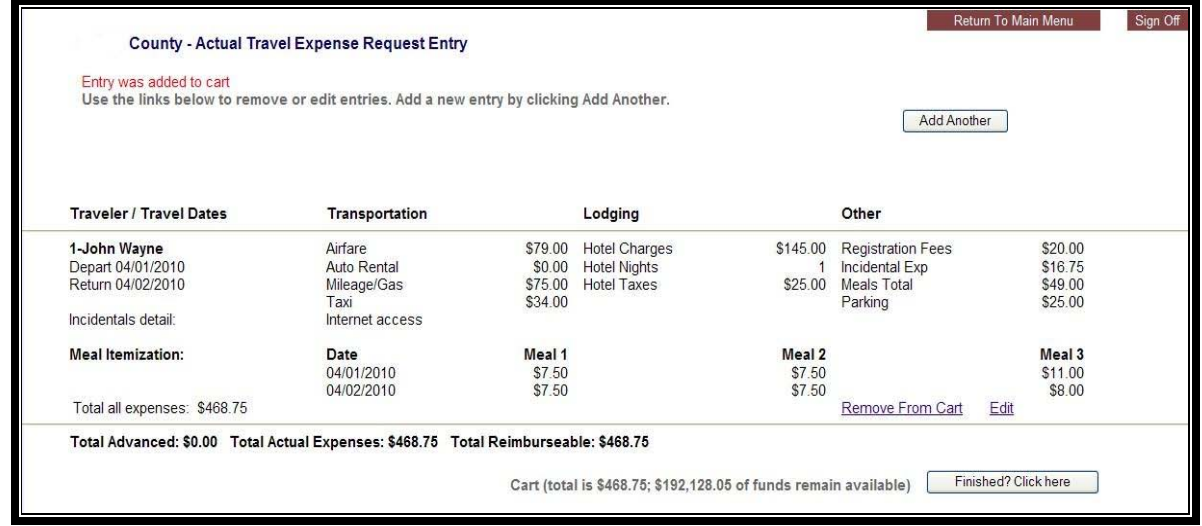

The user will review the request type data entry information and "Finish?Click" here tab.

# **Step 7**

The submission of the purchase request will automate a reference number to identify the request. The county will use this number to check the status, edit or delete the request. Once SOS has opened the request for review, the county user will no longer have the options to delete or edit the request.

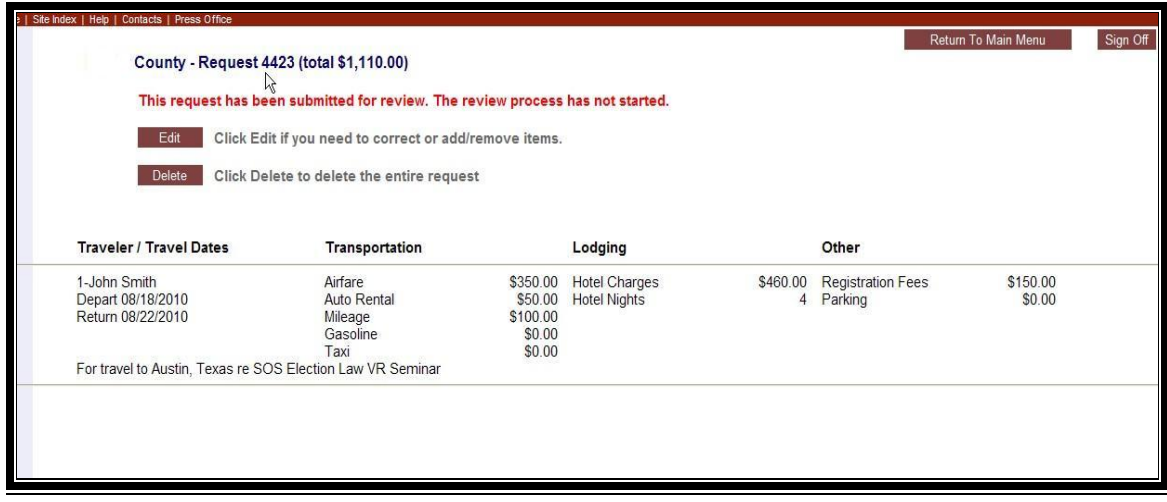

After submission of the request, the user may either "Return to Main Menu" of "Sign Off" by clicking on the tabs in the upper Right corner of the page**.** 

# **CHECK STATUS OF REQUEST**

The county may check the status of the submitted request to SOS for approval by clicking on the Check Status of Request link.

#### **Step 1**

Click on the Check Status of Request link

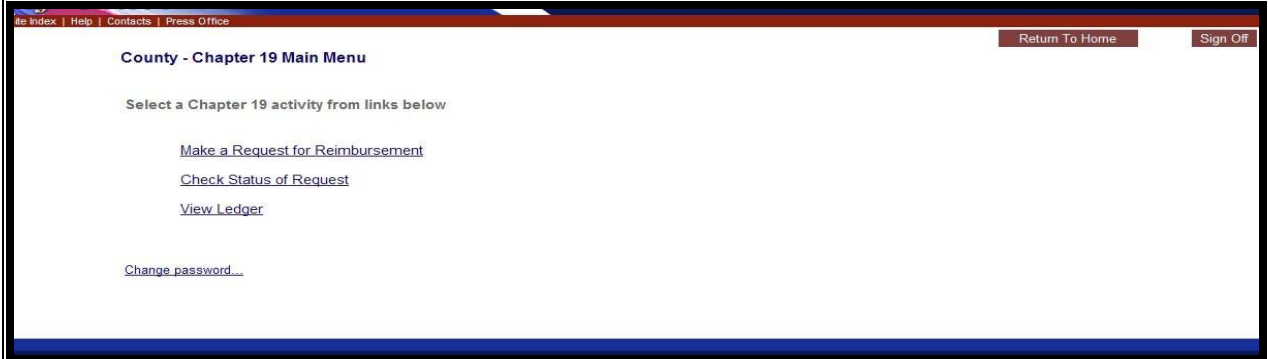

#### **Step 2:**

Status of Request levels:

- 1. Pending review county submitted the request and is waiting for SOS to review the request.
- 2. Being reviewed SOS has open the request to review for approval
- 3. Rejected purchase request not approved
- 4. Approved purchase request approved
- 5. Deleted SOS/ County has deleted the request
- 6. Resubmitted County has resubmitted request for review

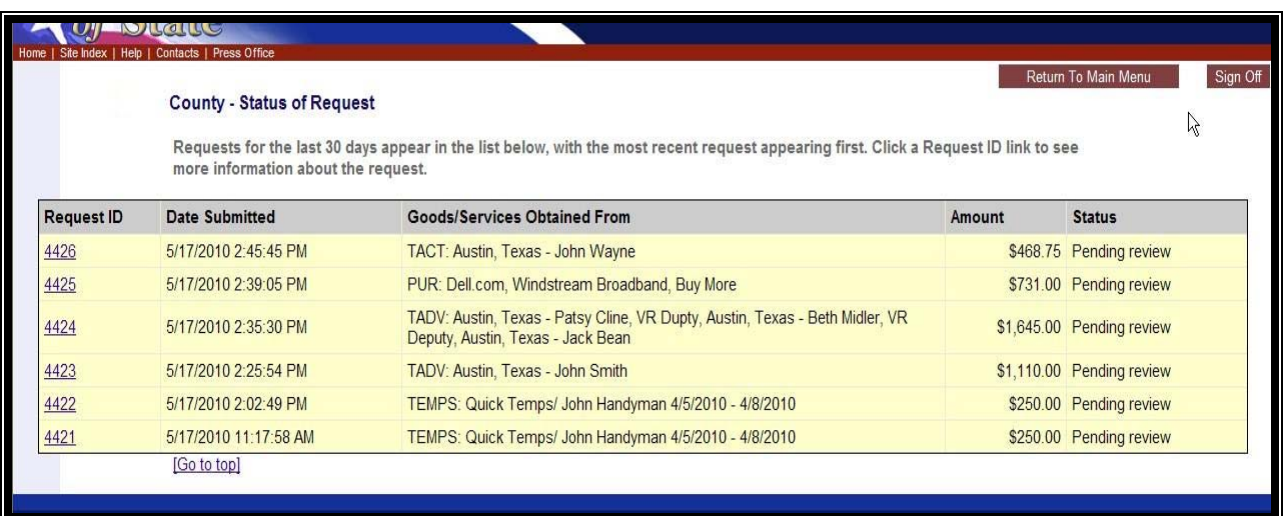

After review of the status request(s), the user may either "Return to Main Menu" of "Sign Off" by clicking on the tabs in the upper Right corner of the page**.** 

## **VIEW LEDGER**

#### **Step 1**

Click on the View Ledger link

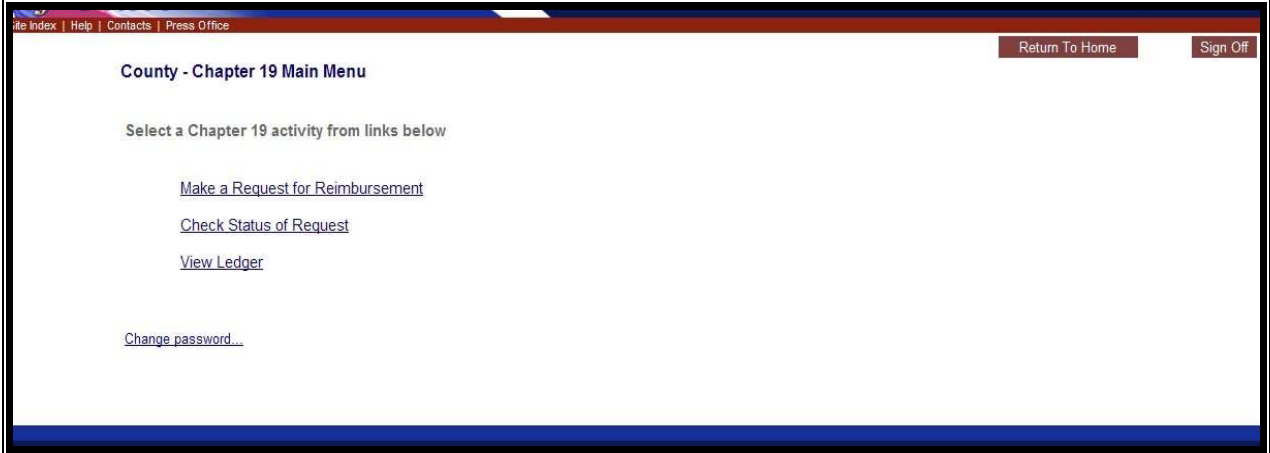

## **Step 2**

The user selects from the current fiscal year links listed below and the ledger will be available in a pdf format for the user to print up.

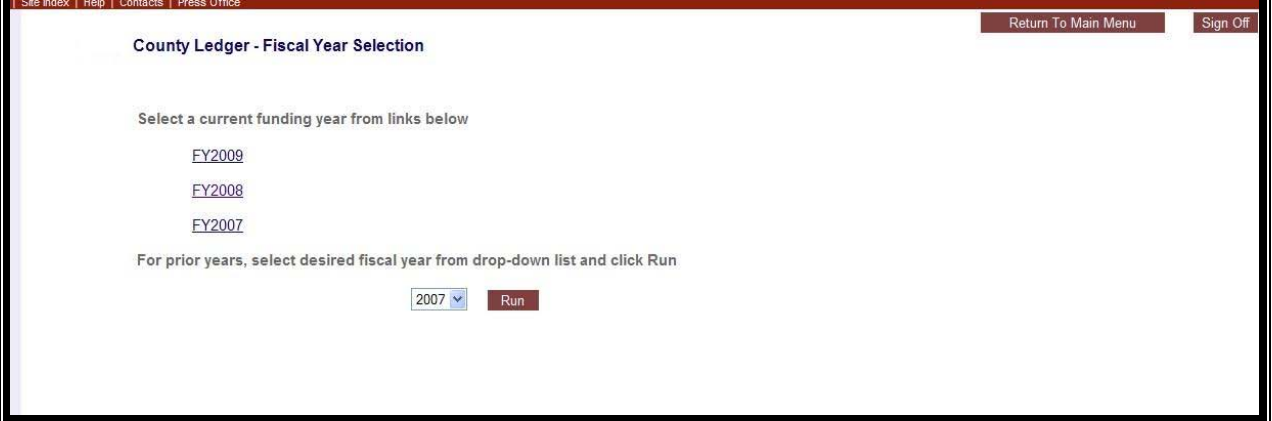

After review of the status request(s), the user may either "Return to Main Menu" of "Sign Off" by clicking on the tabs in the upper Right corner of the page**.** 

# **VOTER REGISTRATION APPLICATION POSTAGE**

The Voter Registration Application Postage activities available on this page are still under development.

**Monthly Postage Depletion Account** – Currently Not Available County may submit a hardcopy of the Postage which is located on our website at http://www.sos.state.tx.us/elections/forms/vrpost.pdf

**Voter Registration Application Activity Report** – Currently Not Available

**Annual Business Reply Permit 4511 and Trust Accounting Fee Posting** – a copy of this information is posted on our website located at http://www.sos.state.tx.us/elections/funds/memos/permit-account-121708.shtml

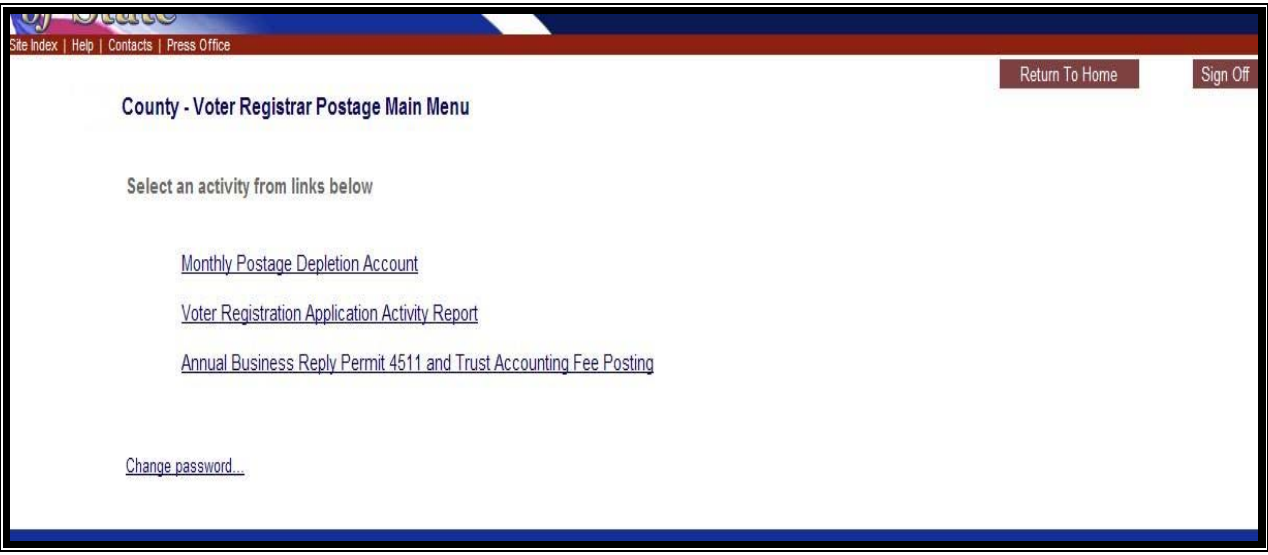